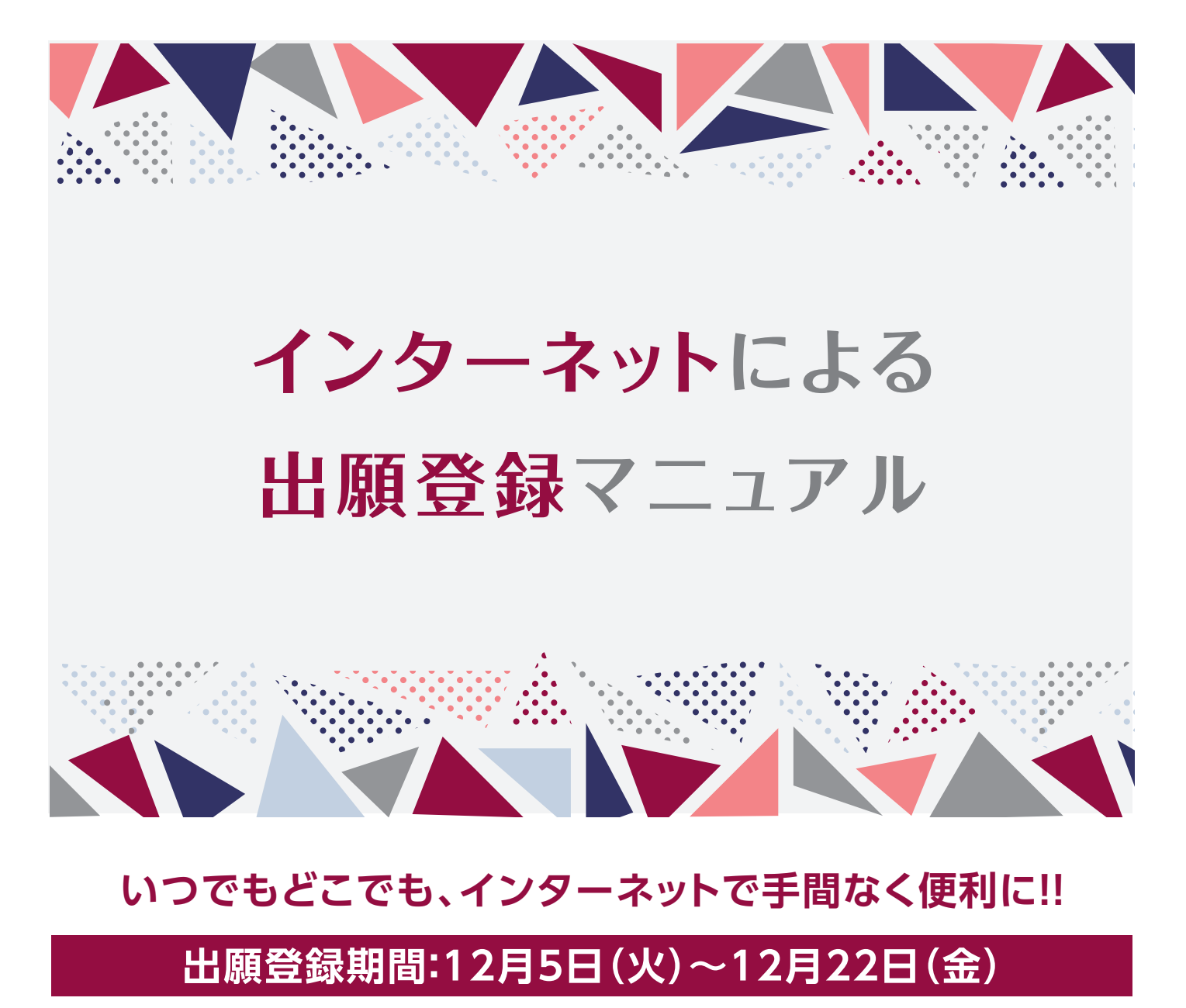

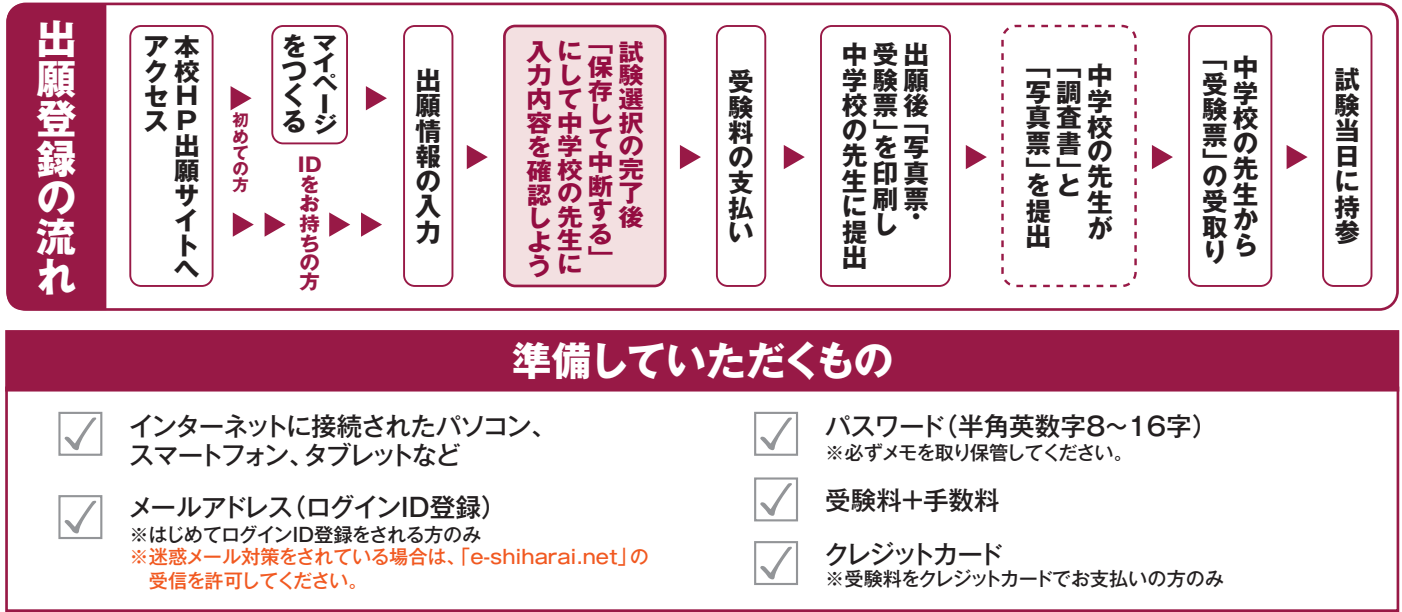

**四国学院大学香川西高等学校**

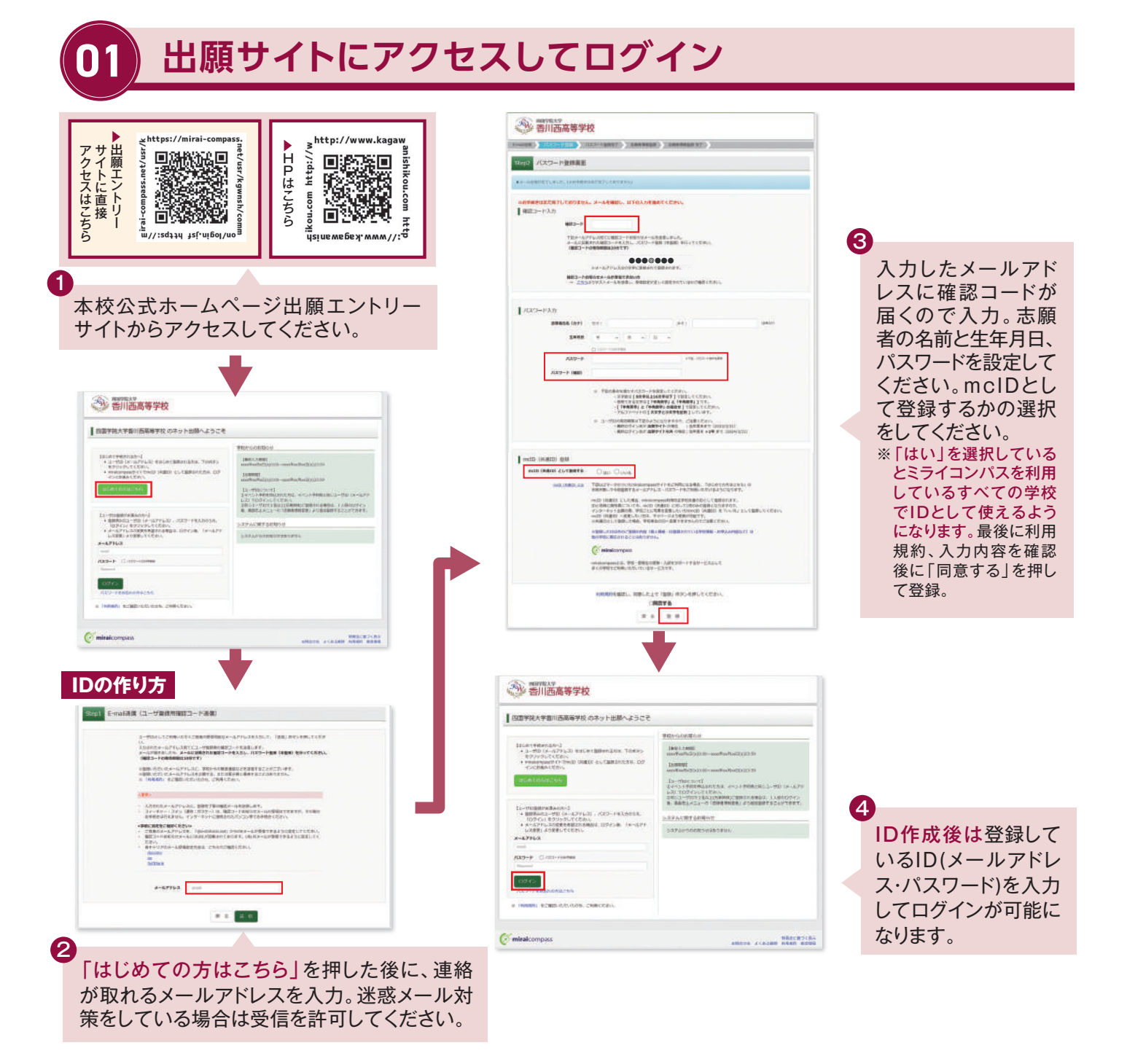

# **02 出願情報を入力する**

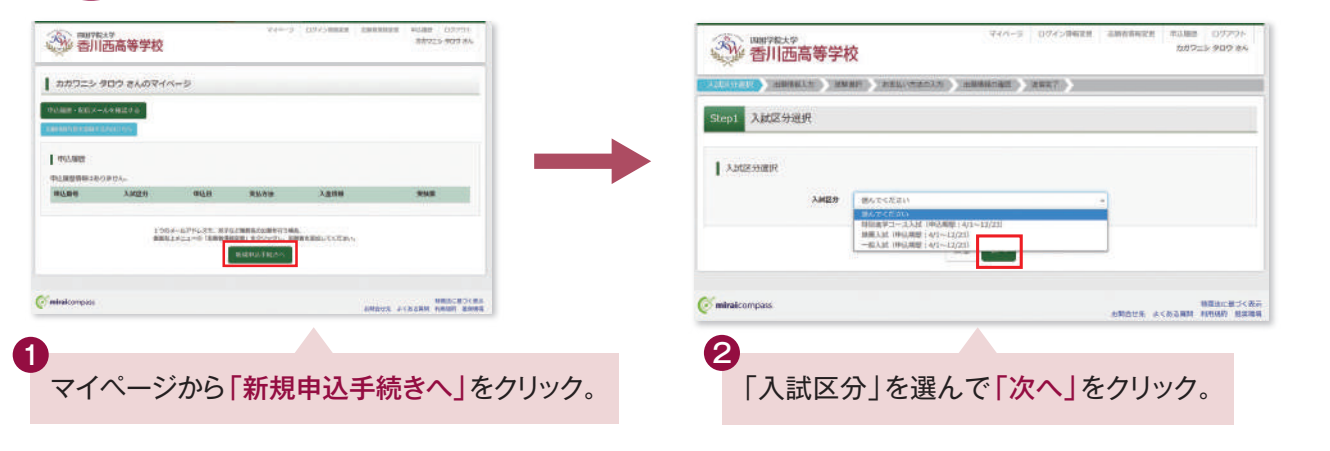

※画面イメージはサンプルです。実際の出願時に変更される場合があります。

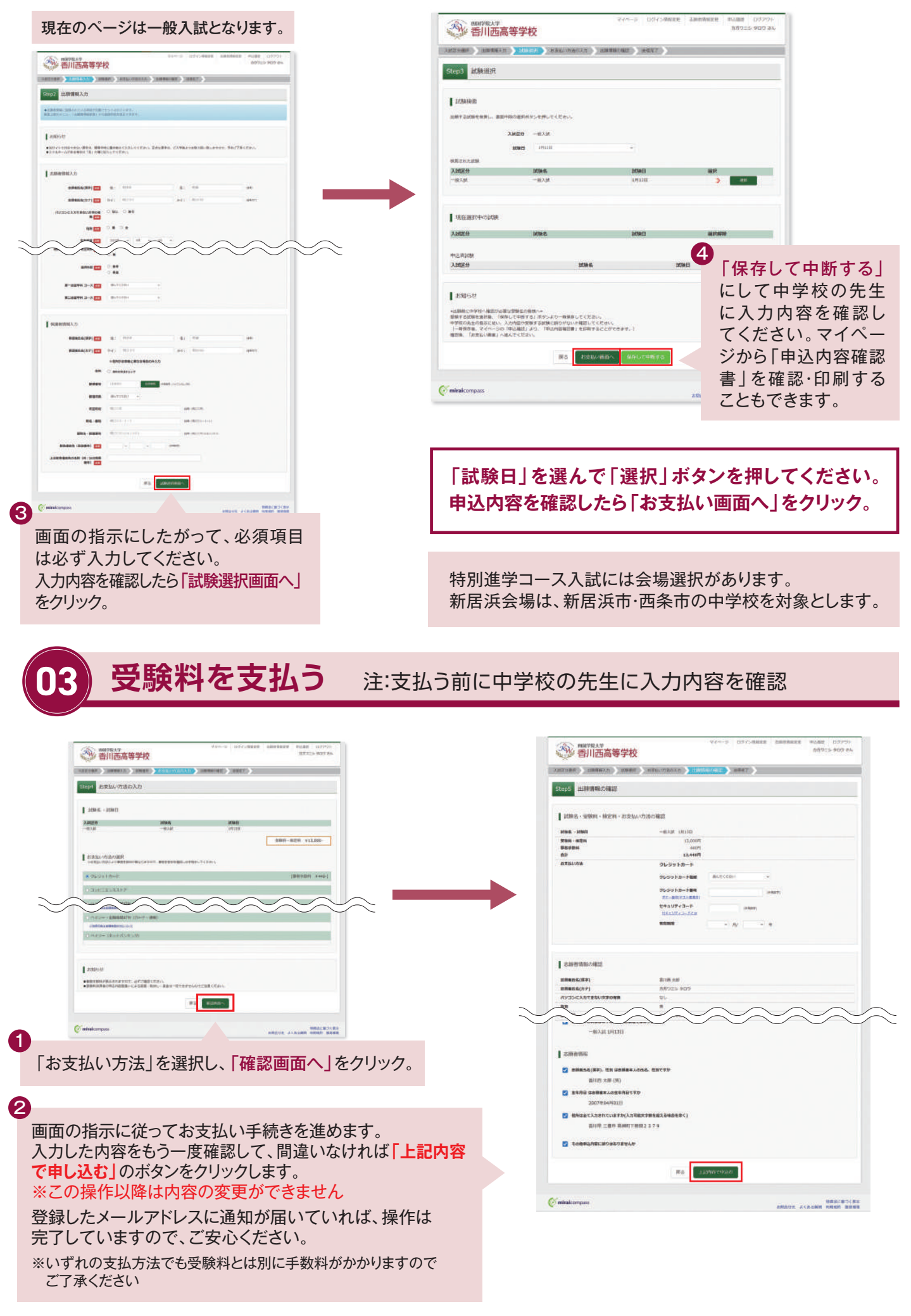

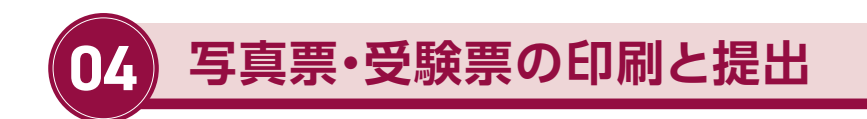

①受験料の支払いが完了すると、マイページの「申込履歴」の 右端に ボタンが表示されるので、クリックします。 受験票

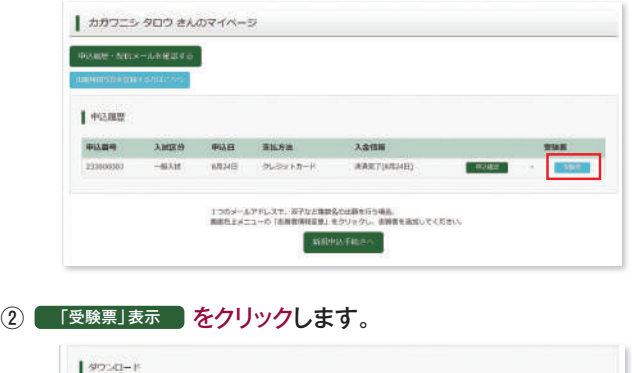

**GRANDFORGHAMMER AND STATE** <br>原写真を登録しておくと、受験界OFに原写真を表示することができます。<br>「写真の登録はマイベージより日先まず」 ブラウザ上でPDFを開き時間を行うと、要用が向えたり、レイアワトが増ける場合があります。<br>PDFを解开した場は、AlcboRerderを知用して表示・詳細を行ってください。 twivillarys-2499950-Fu インストールしてください 四には 1000年13日 ③「写真票」と「受験票」がダウンロードされるので印刷し、 中学校へ提出します。

 志願者顔写真 2枚 ※(4㎝×3㎝)出願前6か月以内に撮影したもの ※(写真の裏に氏名記入) 写真票と受験票に同様の物を張り付け

#### ※A4サイズ・白色用紙に印刷してください。写真票と受験票の提出に ついては、中学校の先生の指示にしたがってください。

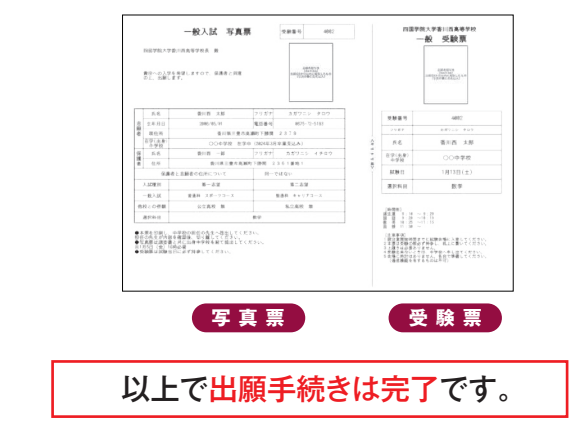

Lapsene

## **スマートフォン・タブレットから「申込内容確認書」または「受験票」を印刷する方法**

### **■1 家庭用プリンタで印刷する**

Wi-Fi接続や通信でのデータ送信が可能の場合、お持ちのプリンタで印刷できます。 設定方法については、プリンタの取扱説明書をご確認ください。

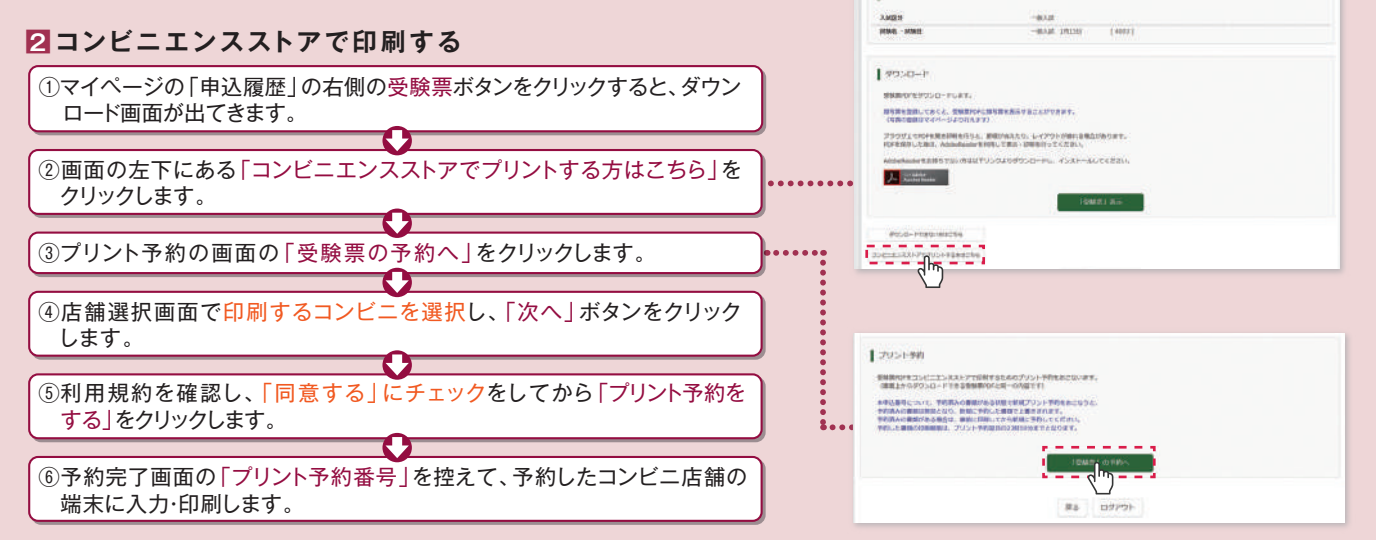

# 受験料のお支払い方法について

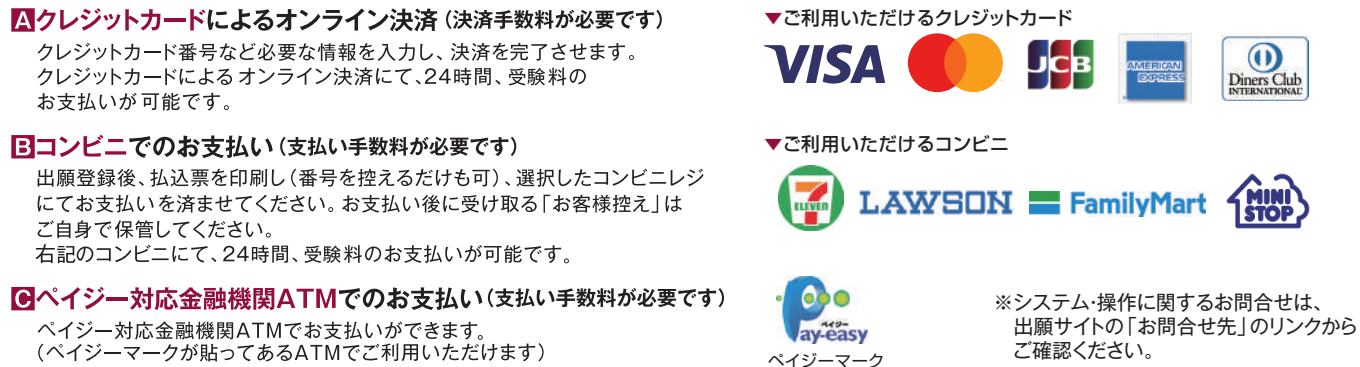